# How to Find Element IDs to Use With JavaScript

## Scripting and Other Custom Solutions

We're always happy to help you debug any documented script that is used as is. That said, we do not have the resources to write scripts on demand or to debug a customized script.

If you have customization ideas that you haven't figured out how to tackle, we're happy to be a sounding board for Alchemer features and functionality ideas that might meet your needs. Beyond this, check out our Professional Services; these folks have the scripting chops to help you to achieve what you are looking for!

If you're using JavaScript you'll eventually need to find out where a element ID is. This tutorial will walk you through locating your element IDs.

### Browsers:

Each browser will have a different way to find your element ID. In this tutorial I will be using Firefox but here is some information on the different browser tools.

- Firefox Right click on any element and select Inspect Element from the menu.
- Google Chrome Right click in on any element and select Inspect Element from the menu.
- Safari Safari requires you to turn Inspect Element on. From your Safari menu bar click Safari > Preferences then select the Advanced tab. Select: Show Develop menu in menu bar. Now right click and select Inspect Element from the menu.

| Advanced                                                                                   |
|--------------------------------------------------------------------------------------------|
| Image: Ceneral Tabs AutoFill Passwords Security Privacy Notifications Extensions Advanced  |
| Accessibility: Never use font sizes smaller than 9 *                                       |
| Press Tab to highlight each item on a webpage<br>Option-Tab highlights each item.          |
| Bonjour: 🔄 Include Bonjour in the Bookmarks menu<br>🗌 Include Bonjour in the Favorites bar |
| Internet plug-ins: 🗹 Stop plug-ins to save power                                           |
| Style sheet: None Selected +                                                               |
| Default encoding: Western (ISO Latin 1) +                                                  |
| Proxies: Change Settings                                                                   |
| Show Develop menu in menu bar                                                              |

- Opera Right click on any element then select Inspect Element from the menu.
- Internet Explorer Open the Tools menu from Internet Explorer. Select the Developer Tools option. The F12 button can be used as a shortcut. If a new window is opened select the Pin button in the right corner of the window. Ctrl+P can be used as a shortcut. This will pin the new window inside of the Internet Explorer window.

Click the arrow button inside of the Developer Toolbar window at the bottom of the screen. Select which Element needs to be inspected by placing the cursor over the Element and then click on that Element.

#### Finding the Element:

Once you have located your inspect element tool, right click on the element and click **Inspect Element**. It will bring up the element ID. In the image below "sgE-2033346-1-2-element" is my element ID.

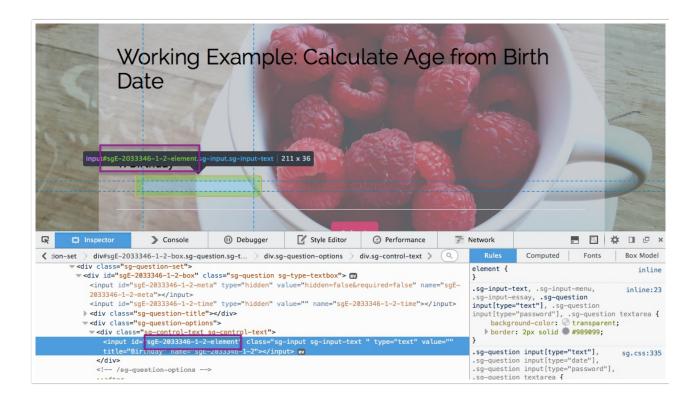

## Scripting and Other Custom Solutions

We're always happy to help you debug any documented script that is used as is. That said, we do not have the resources to write scripts on demand or to debug a customized script.

If you have customization ideas that you haven't figured out how to tackle, we're happy to be a sounding board for Alchemer features and functionality ideas that might meet your needs. Beyond this, check out our Professional Services; these folks have the scripting chops to help you to achieve what you are looking for!

**Related Articles**